01-02-06 Firebird Windows Manual Installation

## Firebird Version 4.0.2 Windows Manual Installation

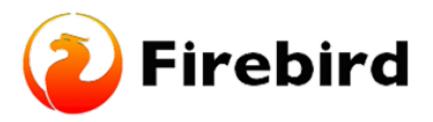

## **Downloading Firebird Database Server Manually (step-by-step instructions)**

(1) To start your installation, first access the Firebird Installation Packages, Select Firebird 4.0, go To 64-bit Kits and install 'Firebird-4.0.2.2816-0-x64.zip'

| 💏 Win64            |                                       |          |                                                                    |
|--------------------|---------------------------------------|----------|--------------------------------------------------------------------|
| 64-bit Kits        |                                       |          |                                                                    |
| August 11,<br>2022 | Firebird-4.0.2.2816-0-x64.exe         | 25<br>MB | Windows executable installer, recommended for first-<br>time users |
| August 11,<br>2022 | Firebird-4.0.2 2816-0-x64.zip         | 23<br>MB | Zlp kit for manual/custom installs                                 |
| 64-bit Debug       | Kits (Binary + PDB components)        | -        |                                                                    |
| August 11,<br>2022 | Firebird-4.0.2.2816-0-x64-<br>pdb.exe | 41<br>MB | Windows executable installer (debug information<br>included)       |
| August 11,<br>2022 | Firebird-4.0.2.2816-0-x64-<br>pdb.zlp | 48<br>MB | Zlp kit for manualicustom installs (debug information<br>included) |

(2) After installing the .zip file from the Firebird website, go to the Downloads folder, right-click on the Firebird .zip file which we downloaded and click on extract all.

(3) Change the destination path to point to the File Directory we created within our local drive (C:), which in my instance, I called it 'fb', and build a subdirectory inside the file, which I will call fb30, then click on OK.

Last update: 2023/02/01 01-firebird:01-02-installation-kits:01-02-06-version-4.0-manual http://ibexpert.com/docu/doku.php?id=01-firebird:01-02-installation-kits:01-02-06-version-4.0-manual

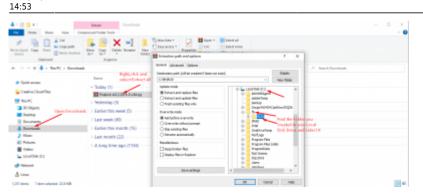

(4) Check the file you created in your local drive (C:) to see if the files are extracted correctly.

| File Home Share View               |                             |               |                                       |                   |       |
|------------------------------------|-----------------------------|---------------|---------------------------------------|-------------------|-------|
| * Copy path<br>access              | More Copy<br>to ' bo'       | New folder    | Properties                            | R Select nor      |       |
| Clipboard                          | Organize                    | New           | Open                                  | Select            |       |
| ← → × ↑ 🦲 > This PC > Local Disk   | (C) > fb > fb30             |               |                                       |                   |       |
| > 👌 Music                          | A Name                      | Date m        | odified                               | Type .            | Size  |
| Pictures                           | inti                        | 1/22/2        | 123 8:22 PM                           | File folder       |       |
| Videos                             | 56                          | 1/22/2        | 123 8-22 PM                           | File folder       |       |
| <ul> <li>Local Disk (C)</li> </ul> | misc                        | 1/22/2        | 123 8-22 PM                           | File folder       |       |
| > SWinREAgent                      | plugins                     | 1/22/2        | 123 8:22 PM                           | File folder       |       |
| adobeTemp                          | system32                    |               | 123 8-22 PM                           | File folder       |       |
| backup                             | udř                         |               | 123 8:22 PM                           | File folder       |       |
|                                    | databases.conf              |               | 14 5:57 PM                            | CONF File         | 1     |
| > Deujs/9041M1JpA0ewZXQZb1es       | To lock print exe           |               | 22.8/53 PM                            | Application       | 291   |
| v 🦲 fb                             | fbclient.dll                |               | 22 8-49 PM                            | Application exten | 1,801 |
| > 🧧 fb30 🛶                         | tbguard.exe                 |               | 22 8:53 PM                            | Application       | 255   |
| > MAD                              | fitsvongtere<br>fitsece.com |               | 22 8:53 PM                            | Application       |       |
| > Lintel                           | fbtracerogr.exe             |               | on: Firebird SQL Se<br>rebird Project | ver Prie          | 200   |
| > OneDriveTemp                     | firebinLood                 | File version: | 3.0.10.33601                          | AF File           | 35    |
| PerfLogs                           | D firebird.exe              |               | VZ2/2023 8/22 PM                      | dication          | 877   |
| > Program Files                    | 1 firebird.mog              | Size: 877 KB  | 22 8:52 PM                            | Outlook Item      | 145   |
|                                    | *                           |               | na muna PTTT                          |                   |       |

(5) Now that all the files are created, we will start the installation process by using the command prompt.

(6) Press the Windows Start Button at the bottom left of your screen and type in "Command Prompt". Right-click on Command Prompt, click on "Run as administrator" and click on Yes if the User account control prompt is displayed. Then the Command Prompt should appear.

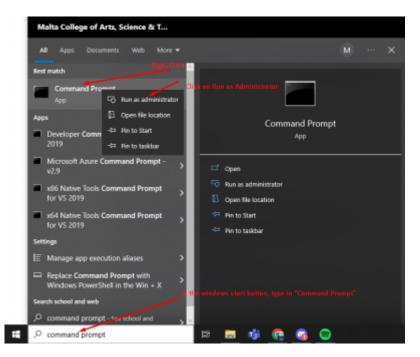

(7) Change the path inside the command prompt to the Folder which has all the extracted Firebird files. The path in my case will be "cd C:\fb\fb30".

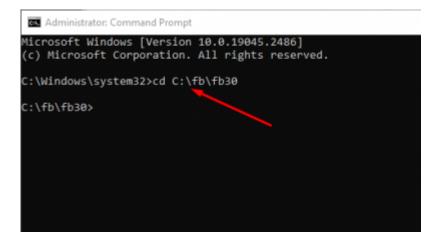

(8) Now, inside the command prompt type "install\_service.bat" to install Firebird and execute the command. Once you execute the command, Firebird will be installed automatically.

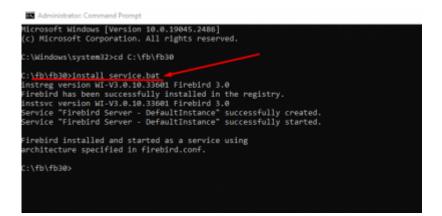

Finished! Your Firebird Server Version 4.0 should be installed successfully

## **Check if the Firebase Server is running**

To check if the Firebase server is running successfully, on the taskbar go to Control Panel and click on System and Security. At the bottom, Click on Administrative Tools and open Services. To see if the firebird server is running correctly, scroll down till you see **Firebird server - DefaultInstance and make sure it is running**. If the server is running, then Firebird is installed correctly.

|              | Firebird Server - DefaultInstance                                 | Name                                                                                                    | Description                                 | Status  | Startup Type                               | Log On As                                              |
|--------------|-------------------------------------------------------------------|----------------------------------------------------------------------------------------------------|---------------------------------------------|---------|--------------------------------------------|--------------------------------------------------------|
|              | Stop the service<br>Restart the service                           | C. Encrypting File System (EFS)<br>Enterprise App Managemen<br>Extensible Authentication P<br>Extensible Fax | The Extensi-                                |         | Manual (Trig<br>Manual<br>Manual<br>Manual | Local Syste<br>Local Syste<br>Local Syste<br>Network S |
| Firebird Dat | Description:<br>Finabird Database Server -<br>www.finabirdsol.org | Can File History Service<br>Can File History Service<br>Can Firebird Server - DefaultInst                    | Enables you<br>Protects use<br>Firebird Dat | Running | Manual (Trig_<br>Automatic                 | Local Syste                                            |

From: http://ibexpert.com/docu/ - **IBExpert** 

Permanent link: http://ibexpert.com/docu/doku.php?id=01-firebird:01-02-installation-kits:01-02-06-version-4.0-manual

Last update: 2023/02/01 14:53

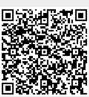